# **Travaux pratiques – Utilisation de Wireshark pour examiner les trames Ethernet**

**Topologie**

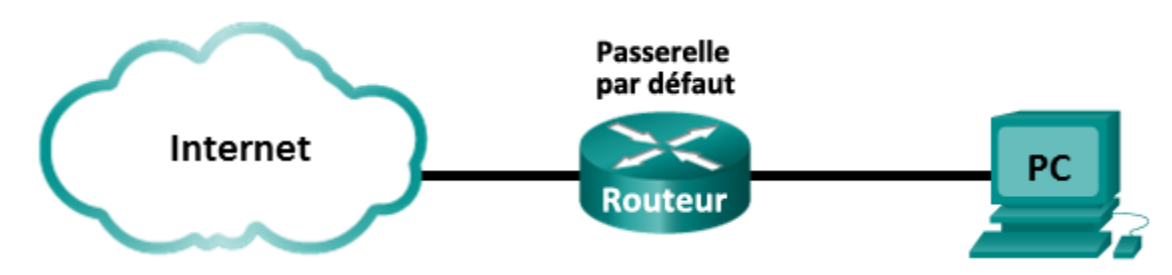

# **Objectifs**

**1re partie : Examiner les champs d'en-tête dans une trame Ethernet II**

**2e partie : Utiliser Wireshark pour capturer et analyser les trames Ethernet**

# **Contexte/scénario**

Lorsque des protocoles de couche supérieure communiquent entre eux, les données circulent dans les couches du modèle OSI (Open Systems Interconnection) et sont encapsulées dans une trame de couche 2. La composition des trames dépend du type d'accès aux supports. Par exemple, si les protocoles de couche supérieure sont TCP et IP, et que l'accès aux supports est Ethernet, l'encapsulation des trames de couche 2 sera Ethernet II. C'est généralement le cas pour un environnement de réseau local (LAN).

Lorsque vous étudiez les concepts de couche 2, il est utile d'analyser les informations d'en-tête des trames. Dans la première partie de ces travaux pratiques, vous examinerez les champs figurant dans une trame Ethernet II. Dans la deuxième partie, vous utiliserez Wireshark pour capturer et analyser les champs d'en-tête de trame Ethernet II pour le trafic local et distant.

# **Ressources requises**

• 1 ordinateur (Windows 7, Vista ou XP, doté d'un accès à Internet et sur lequel Wireshark est installé)

# **1re partie : Examiner les champs d'en-tête dans une trame Ethernet II**

Dans la première partie, vous examinerez les champs d'en-tête et le contenu d'une trame Ethernet II. Une capture Wireshark sera utilisée pour examiner le contenu de ces champs.

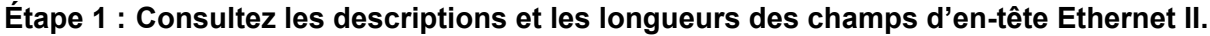

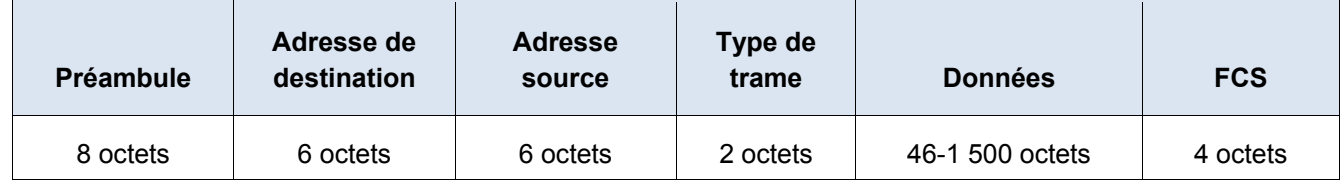

# **Étape 2 : Examinez la configuration réseau de l'ordinateur.**

L'adresse IP de cet ordinateur hôte est 10.20.164.22 et la passerelle par défaut a l'adresse IP 10.20.164.17.

Carte Ethernet Connexion au réseau local : Suffixe DNS propre à la connexion....:<br>Adresse IPv6 de liaison locale.....:<br>Adresse IPv4...............:<br>Masque de sous-réseau.......... cisco.com<br>fe80::b875:731b:3c7b:c0b1x10<br>10.20.164.22<br>255.255.255.240<br>10.20.164.17 Passerelle par défaut. ÷

# **Étape 3 : Examinez les trames Ethernet dans une capture Wireshark.**

La capture Wireshark ci-dessous illustre les paquets générés par une requête ping envoyée depuis un ordinateur hôte à sa passerelle par défaut. Un filtre a été appliqué à Wireshark pour afficher les protocoles ARP et ICMP uniquement. La session commence par une requête ARP pour l'adresse MAC du routeur de passerelle, suivi de quatre requêtes ping et réponses.

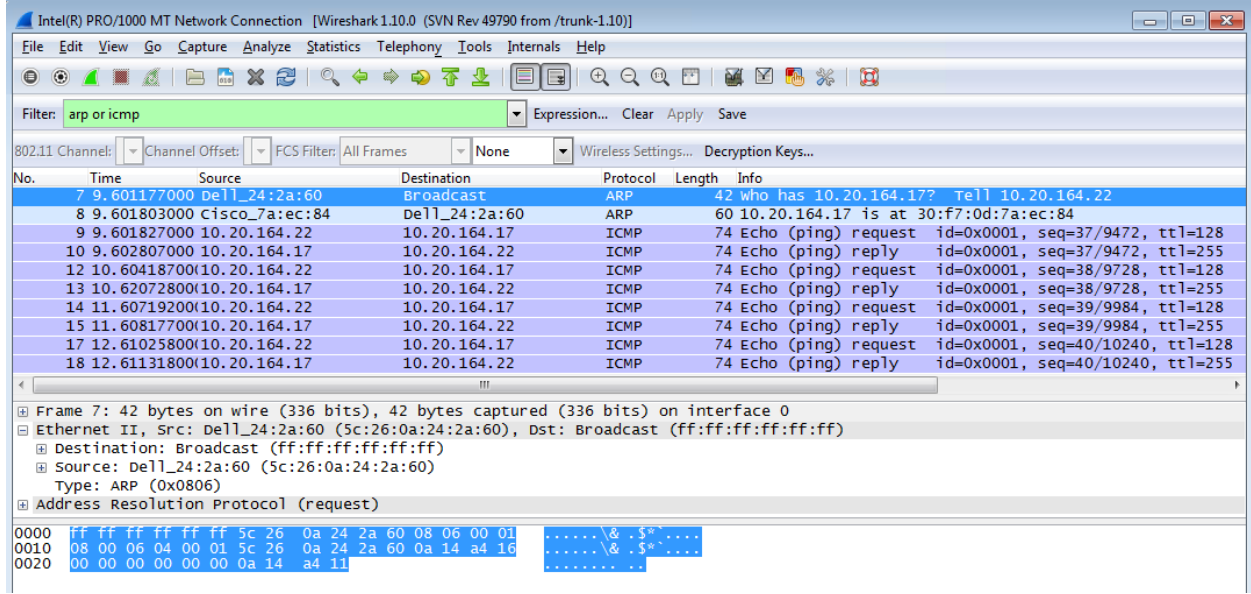

# **Étape 4 : Examinez le contenu d'en-tête Ethernet II d'une requête ARP.**

Le tableau suivant prend la première trame dans la capture Wireshark et affiche les données dans les champs d'en-tête Ethernet II.

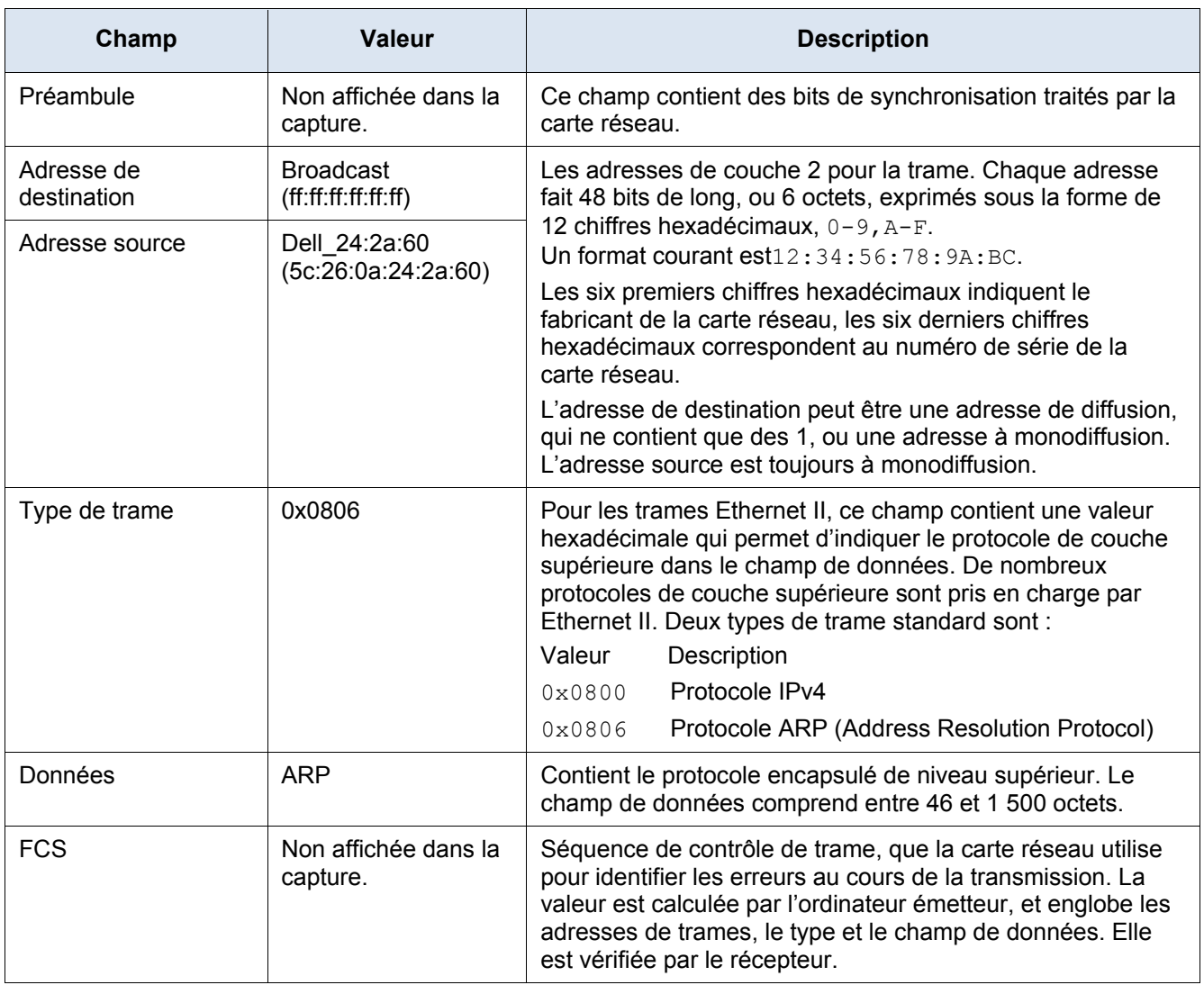

Quel élément est-il important en ce qui concerne le contenu du champ d'adresse de destination ?

Pourquoi l'ordinateur envoie-t-il une diffusion ARP avant d'envoyer la première requête ping ?

Quelle est l'adresse MAC de la source dans la première trame ?

Quel est l'ID du fournisseur (OUI) de la carte réseau source ?

À quelle partie de l'adresse MAC correspond l'identifiant OUI ?

Quel est le numéro de série de la carte réseau source ?

# **2e partie : Utiliser Wireshark pour capturer et analyser les trames Ethernet**

Dans la deuxième partie, vous utiliserez Wireshark pour capturer les trames Ethernet locales et distantes. Vous examinerez ensuite les informations contenues dans les champs d'en-tête de trame.

#### **Étape 1 : Déterminez l'adresse IP de la passerelle par défaut sur votre ordinateur.**

Ouvrez une fenêtre d'invite de commandes et entrez la commande **ipconfig**.

Quelle est l'adresse IP de la passerelle par défaut de l'ordinateur ?

# **Étape 2 : Commencez par capturer le trafic sur la carte réseau de votre ordinateur.**

- a. Ouvrez Wireshark.
- b. Dans la barre d'outils de l'outil d'analyse de réseaux Wireshark, cliquez sur l'icône **Interface List (Liste d'interfaces)**.

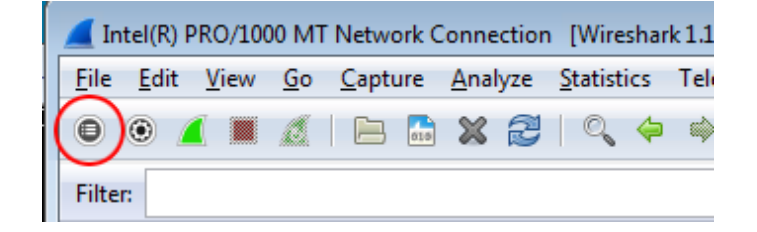

c. Dans la fenêtre Wireshark: Capture Interfaces (Wireshark : interfaces de capture), sélectionnez l'interface pour commencer la capture du trafic en activant la case à cocher appropriée, puis cliquez sur **Démarrer**. Si vous n'êtes pas sûr de l'interface à vérifier, cliquez sur **Details** pour plus d'informations sur chaque interface répertoriée.

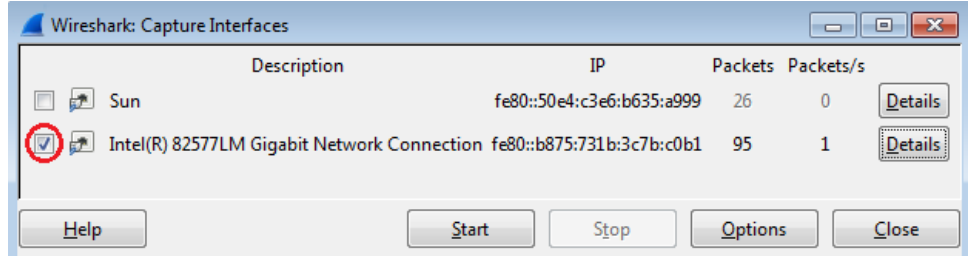

d. Observez le trafic qui apparaît dans la fenêtre Packet List (Liste de paquets).

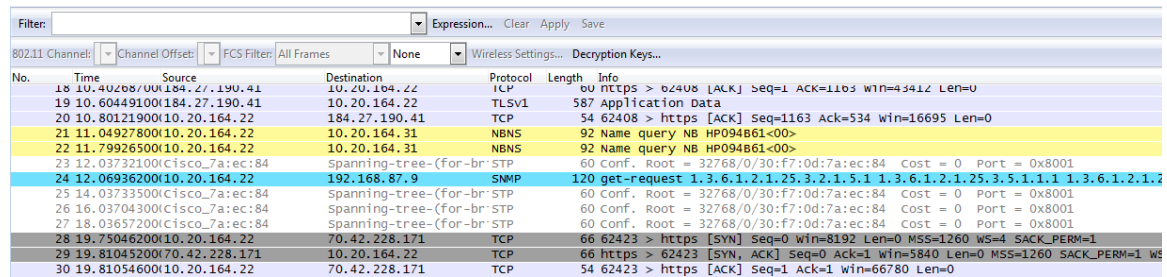

#### **Étape 3 : Filtrez Wireshark pour afficher uniquement le trafic ICMP.**

Vous pouvez utiliser le filtre dans Wireshark pour bloquer la visibilité du trafic indésirable. Le filtre ne bloque pas la capture des données indésirables ; il filtre uniquement ce qui doit s'afficher à l'écran. Pour le moment, seul le trafic ICMP doit être affiché.

Dans la zone **Filter (Filtre)** de Wireshark, saisissez **icmp**. La case devient verte si vous avez tapé le filtre correctement. Si la case est verte, cliquez sur **Appliquer (Apply)** pour appliquer le filtre.

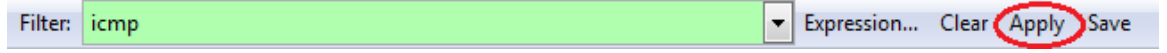

# **Étape 4 : À partir de la fenêtre d'invite de commandes, envoyez une requête ping à la passerelle par défaut de votre ordinateur.**

À partir de la fenêtre de commandes, envoyez une requête ping à la passerelle par défaut avec l'adresse IP que vous avez enregistrée à l'étape 1.

# **Étape 5 : Arrêtez la capture du trafic sur la carte réseau.**

Cliquez sur l'icône **Stop Capture (Arrêter la capture)** pour arrêter la capture du trafic.

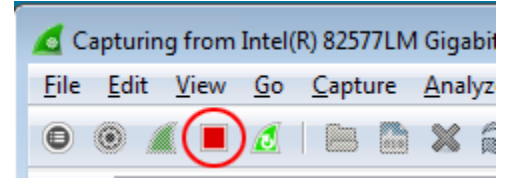

# **Étape 6 : Examinez la première requête Echo (ping) dans Wireshark.**

La fenêtre principale de Wireshark est divisée en trois sections : le volet Packet List (Liste des paquets) (en haut), le volet Packet Details (Détails des paquets) (au milieu) et le volet Packet Bytes (Octets des paquets) (en bas). Si vous avez sélectionné l'interface appropriée pour la capture des paquets à l'étape 3, Wireshark doit afficher les informations ICMP dans le volet Packet List (Liste des paquets) de Wireshark, comme dans l'exemple suivant.

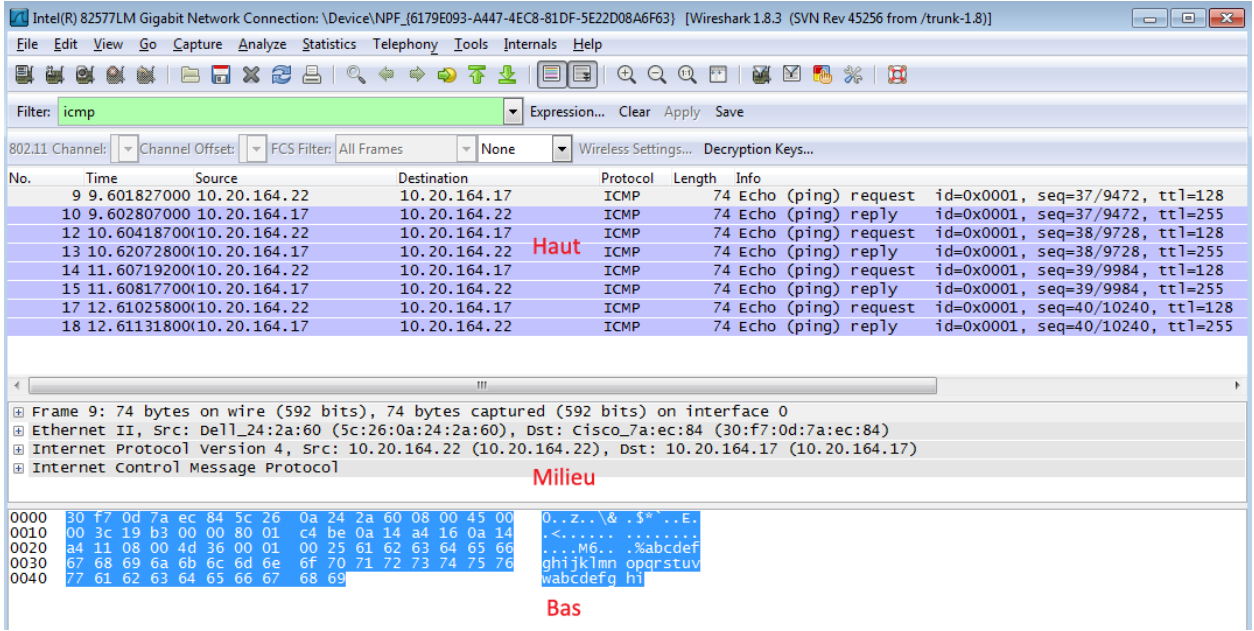

a. Dans le volet Packet List (Liste des paquets) (section supérieure), cliquez sur la première trame répertoriée. **Echo (ping) request** devrait s'afficher en dessous de l'en-tête **Info**. La ligne devrait également être mise en surbrillance en bleu.

- b. Examinez la première ligne du volet Packet Details (Détails des paquets) (section centrale). Cette ligne indique la longueur de la trame : 74 octets dans cet exemple.
- c. La deuxième ligne dans le volet Packet Details (Détails des paquets) indique qu'il s'agit d'une trame Ethernet II. Les adresses MAC source et de destination sont également indiquées.

Quelle est l'adresse MAC de la carte réseau de l'ordinateur ?

Quelle est l'adresse MAC de la passerelle par défaut ?

d. Vous pouvez cliquer sur le signe plus (+) au début de la seconde ligne d'obtenir des informations supplémentaires sur la trame Ethernet II. Notez que le signe plus devient un signe moins (-).

Quel type de trame est affichée ?

e. Les deux dernières lignes figurant dans la section centrale fournissent des informations sur le champ de données de la trame. Notez que les données contiennent les informations d'adresse IPv4 de la source et de la destination.

Quelle est l'adresse IP source ?

Quelle est l'adresse IP de destination ?

f. Vous pouvez cliquer sur n'importe quelle ligne dans la section centrale pour mettre en surbrillance cette partie de la trame (hex et ASCII) dans le volet Packet Bytes (Octets des paquets) (section inférieure). Cliquez sur la ligne **Internet Control Message Protocol** dans la section centrale et examinez ce qui est mis en surbrillance dans le volet Packet Bytes (Octets des paquets).

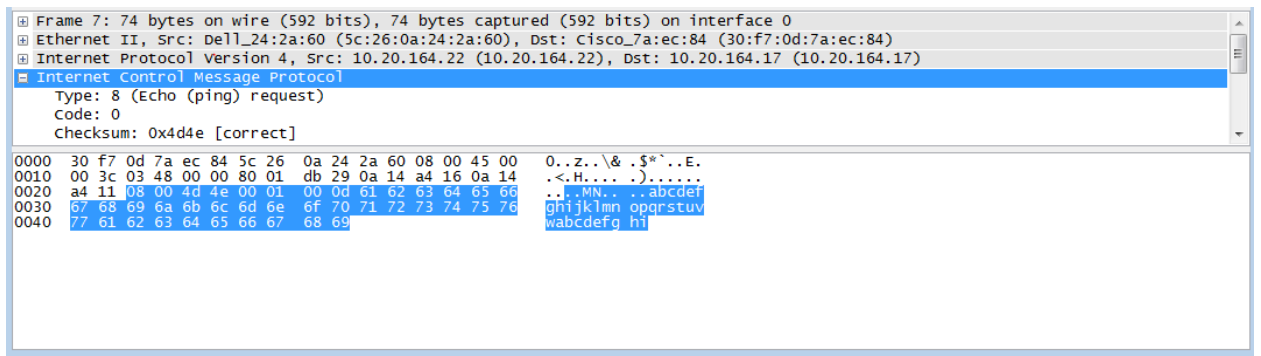

Quelles sont les deux dernières lettres des octets mis en surbrillance ?

g. Cliquez sur la trame suivante dans la section supérieure et examinez une trame de réponse Echo. Notez que les adresses MAC source et de destination ont été inversées, car cette trame a été envoyée depuis le routeur de passerelle par défaut comme réponse au premier ping.

Quel périphérique et quelle adresse MAC s'affichent-ils comme adresse de destination ?

#### **Étape 7 : Redémarrez la capture de paquets dans Wireshark.**

Cliquez sur l'icône **Start Capture (Démarrer la capture)** pour démarrer une nouvelle capture Wireshark. Une fenêtre contextuelle vous invite à enregistrer les précédents paquets capturésdans un fichier avant de démarrer une nouvelle capture. Cliquez sur **Continue without Saving (Continuer sans enregistrer)**.

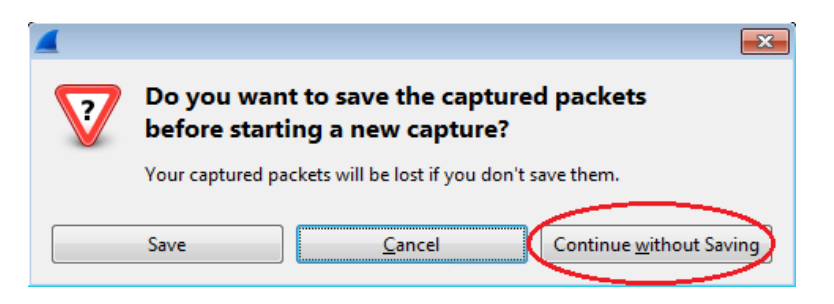

**Étape 8 : Dans la fenêtre d'invite de commandes, envoyez une requête ping à [www.cisco.com.](http://www.cisco.com/)**

**Étape 9 : Arrêtez la capture des paquets.**

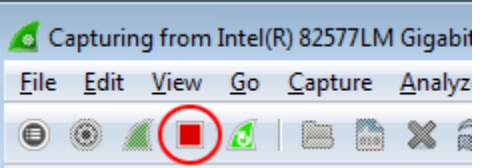

# **Étape 10 : Examinez les nouvelles données dans le volet de la liste des paquets de Wireshark.**

Dans la première trame de demande Echo (ping), quelles sont les adresses MAC source et de destination ? Source :

#### **Destination** :

Quelles sont les adresses IP source et de destination figurant dans le champ de données de la trame ?

#### Source :

#### Destination :

Comparez ces adresses aux adresses que vous avez reçues à l'étape 7. La seule adresse qui a changé est l'adresse IP de destination. Pourquoi l'adresse IP de destination a-t-elle changé, alors que l'adresse MAC de destination est resté la même ?

## **Remarques générales**

Wireshark n'affiche pas le champ de préambule d'un en-tête de trame. Que contient le champ de préambule ?